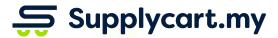

### Generating Quotations:

### eRFQ & Quick Quotations

**ADAM** 

Analyse . Digitalise . Automate . Manage

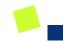

# Requesting for Multiple Quotations

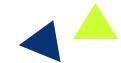

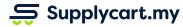

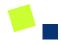

### **eRFQ** - Sourcing for Multiple Quotations

### Side-menu:

eRFQ.

### Page purpose:

Request for multiple quotations

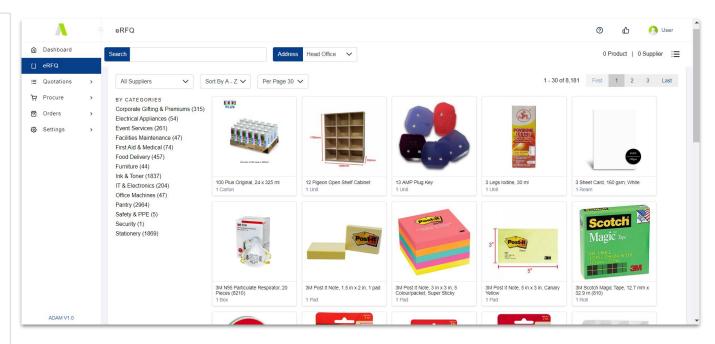

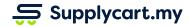

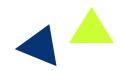

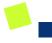

### eRFQ - Searching for your items

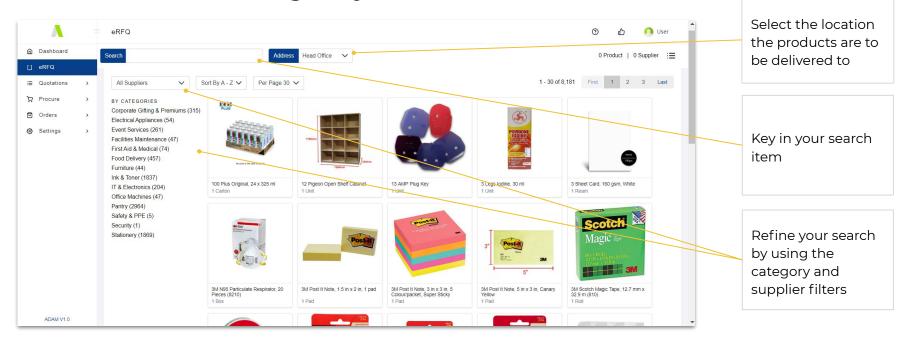

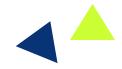

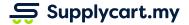

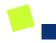

### eRFQ - Choosing your item - Step 1 of 2

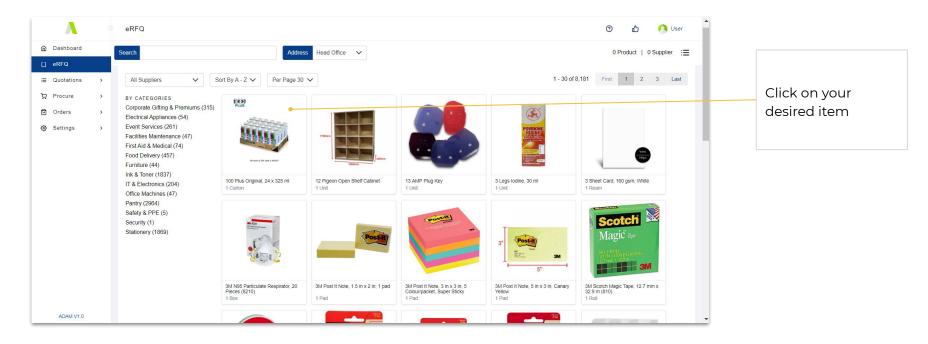

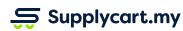

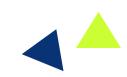

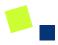

### eRFQ - Choosing your item - Step 2 of 2

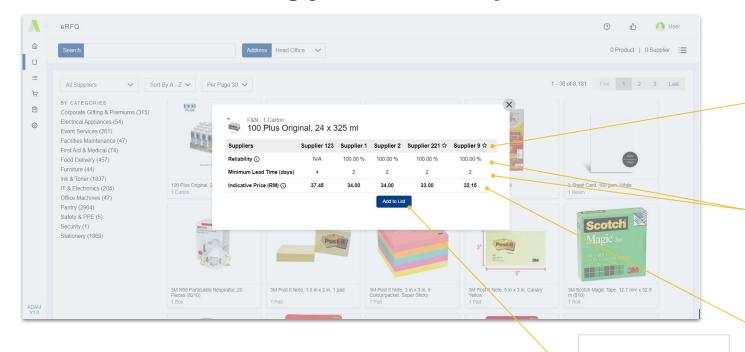

View all suppliers able to fulfil this item

View supplier-specific information

View the indicative price (may be lower based on quantities)

Click to add item to your request list

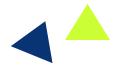

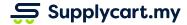

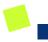

### **eRFQ** - List Summary

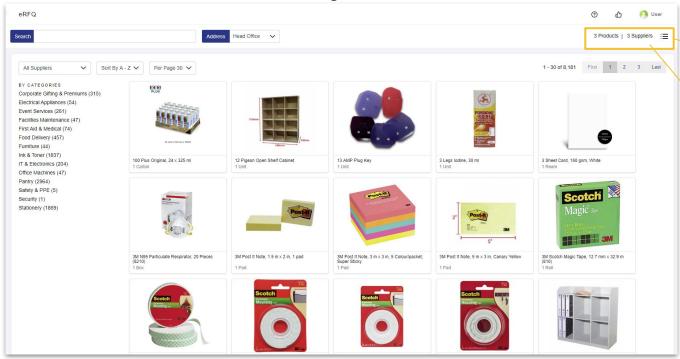

View the number of items and Suppliers in the List

Click to proceed to place your Request

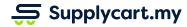

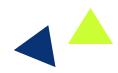

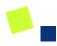

### **eRFQ** - Editing the List

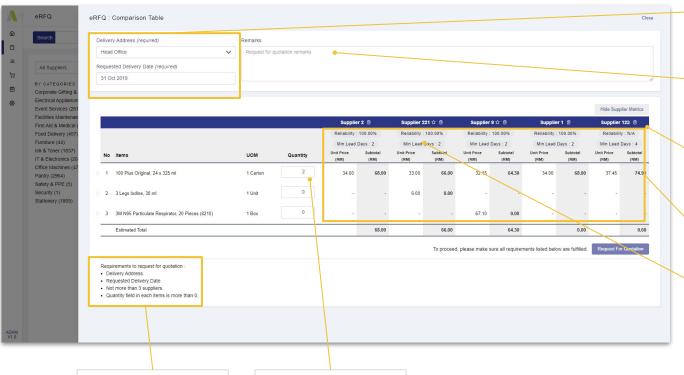

Select your delivery address and preferred date of delivery

Key in any relevant remarks

Remove suppliers that do not meet the requirements

View and compare each supplier's items based on indicative price

Ensure the eRFQ requirements are met

Key in the required quantity of each item

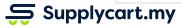

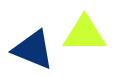

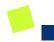

### eRFQ - Placing your Request - Step 1 of 2

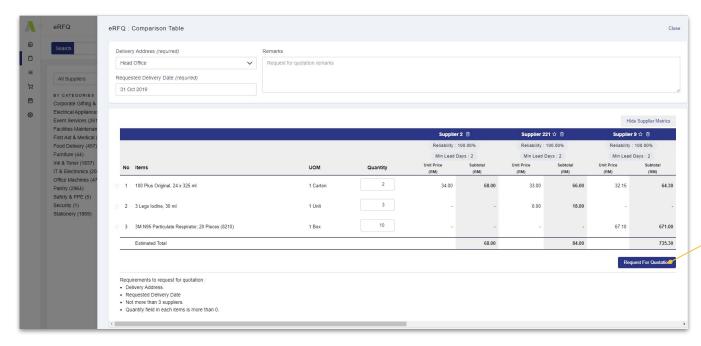

Once the List meets the requirements, click to place your Request

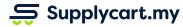

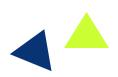

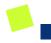

### eRFQ - Placing your Request - Step 2 of 2

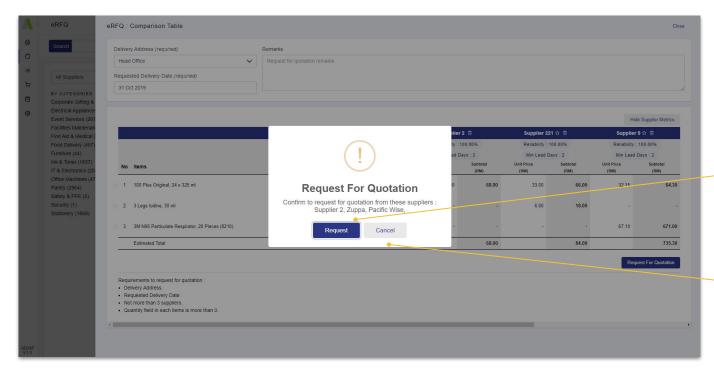

Click 'Request' to confirm

Click 'Cancel' to go back to the List

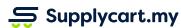

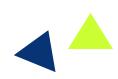

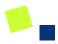

### eRFQ - Placing your Request - Step 2 of 2

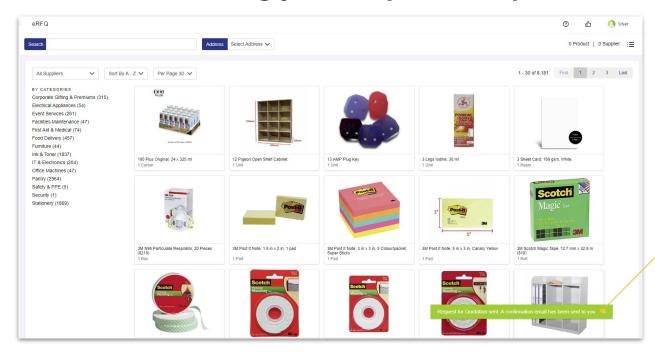

A confirmation message will show that the Request has been submitted

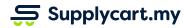

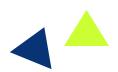

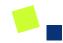

### Quick Quotation: Self-Generated Quotation

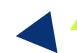

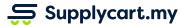

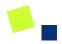

### Quick Quotation: Generating a Single Quotation at the Cart

### Side-menu:

Procure > Cart

### Features:

- Download a formal Supplycart Quotation
- Download a CSV quotation

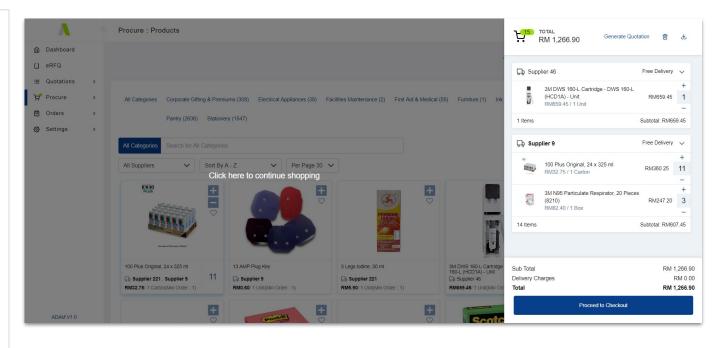

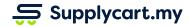

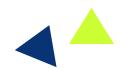

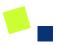

### **Quick Quotation: Downloading a CSV Quotation**

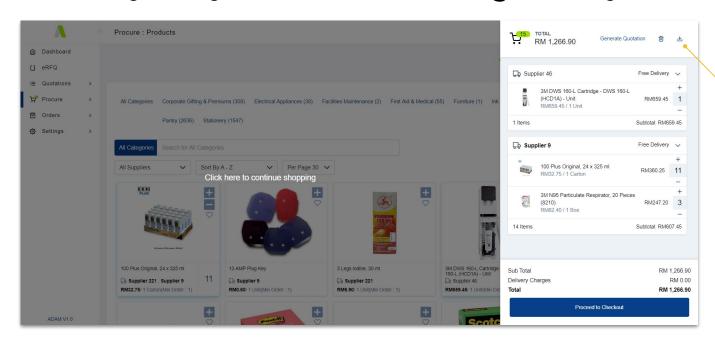

Click on the 'Download' icon to download the Cart items as a CSV

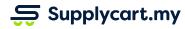

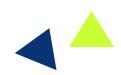

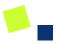

### **Quick Quotation: Downloading a Supplycart Quotation**

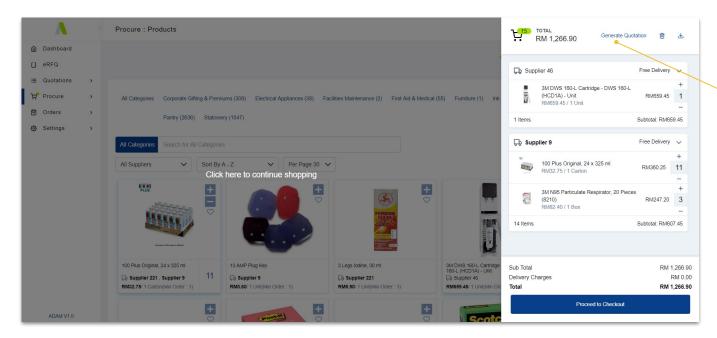

Click on the 'Generate Quotation' icon to download the Cart items as a Supplycart Quotation

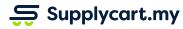

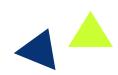

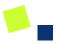

### **Quick Quotation: Downloading a Supplycart Quotation**

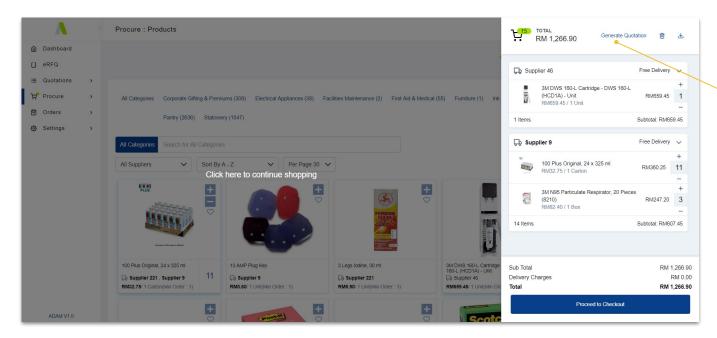

Click on the 'Generate Quotation' icon to download the Cart items as a Supplycart Quotation

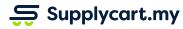

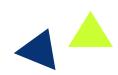

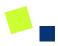

### **Quick Quotation: Downloading a Supplycart Quotation**

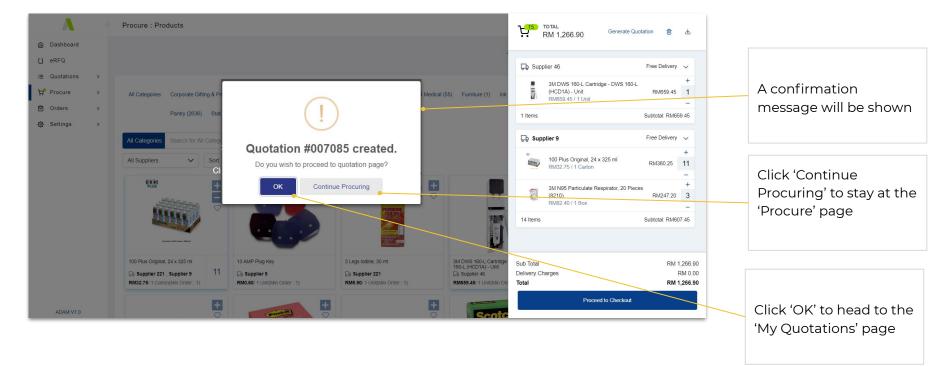

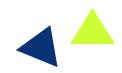

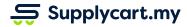

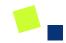

# Confirming & Rejecting Quotations

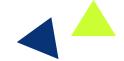

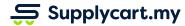

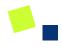

### **My Quotation - Viewing all Quotations**

### Side-menu:

Quotations > My Quotations

### Page purpose:

View all quotations that have been issued to you

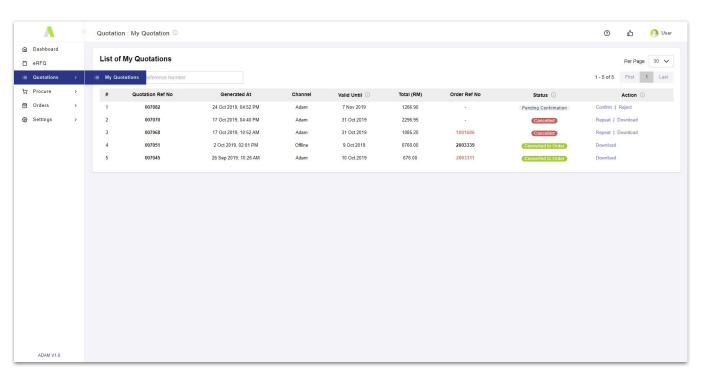

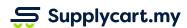

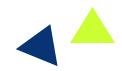

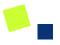

### **My Quotation - Viewing all Quotations**

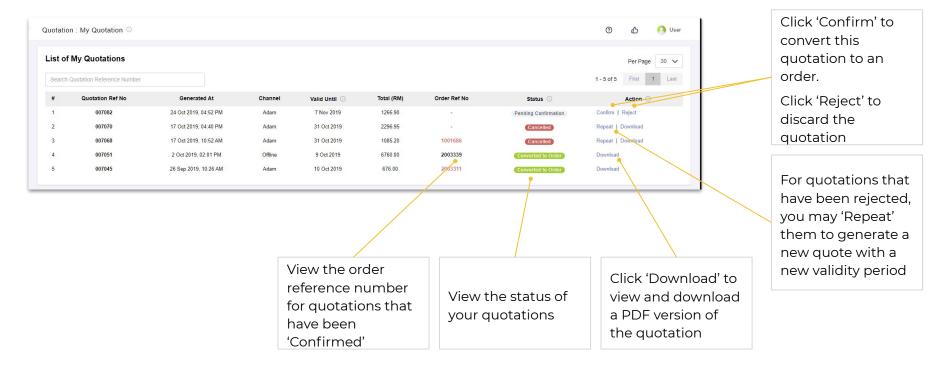

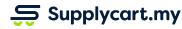

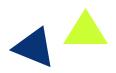

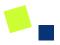

### My Quotation - Confirming a Quotation - Step 1 of 3

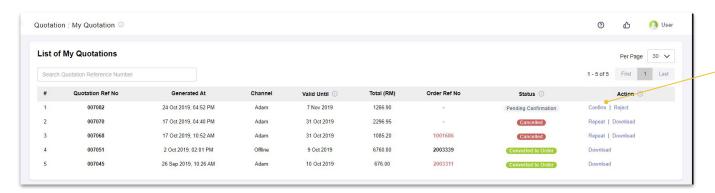

Click 'Confirm' to convert this quotation to an order.

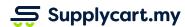

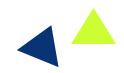

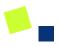

### My Quotation - Confirming a Quotation - Step 2 of 3

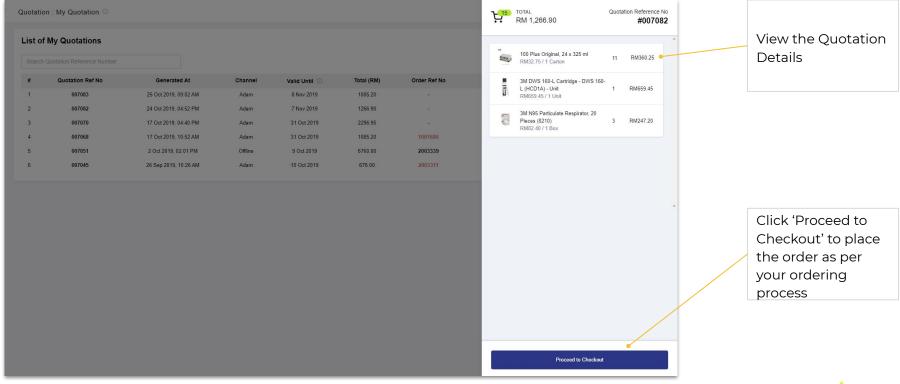

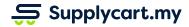

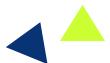

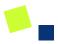

### My Quotation - Confirming a Quotation - Step 3 of 3

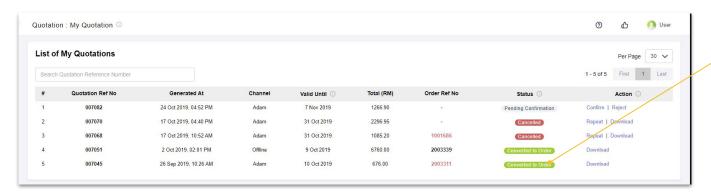

The Quotation Status will be updated to 'Converted to Order' once you've placed your order

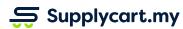

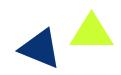

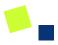

### My Quotation - Rejecting a Quotation - Step 1 of 3

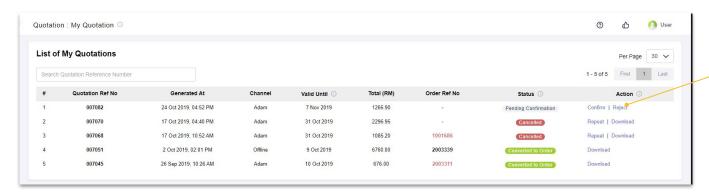

Click 'Reject' to discard this quotation

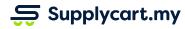

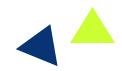

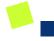

### My Quotation - Rejecting a Quotation - Step 2 of 3

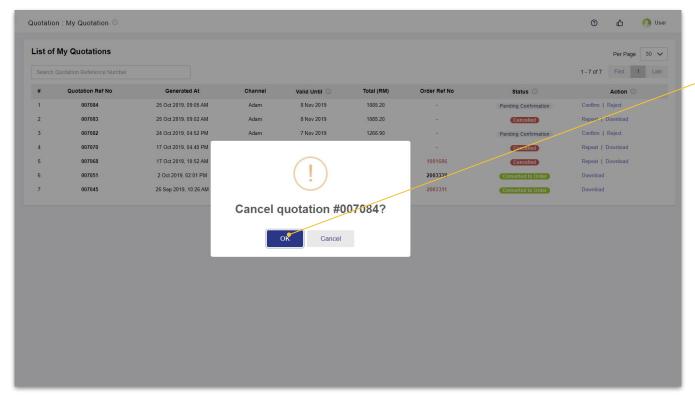

Click 'OK' to confirm your rejection

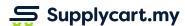

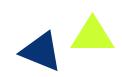

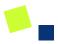

### My Quotation - Rejecting a Quotation - Step 3 of 3

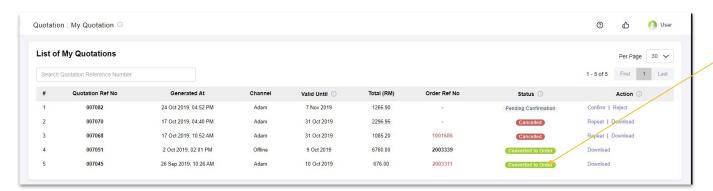

The Quotation Status will be updated to 'Cancelled' once you've confirmed rejection

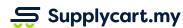

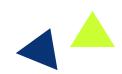

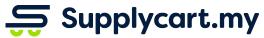

Begin your procurement journey today with Supplycart

Procurement Made Easy

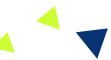

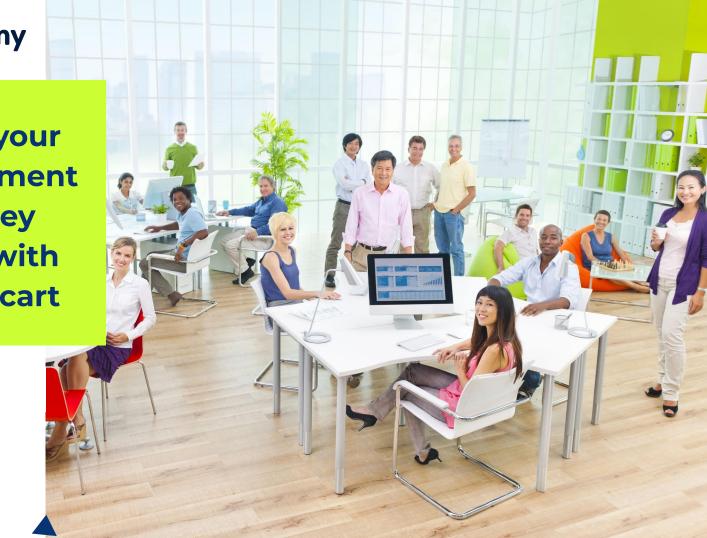